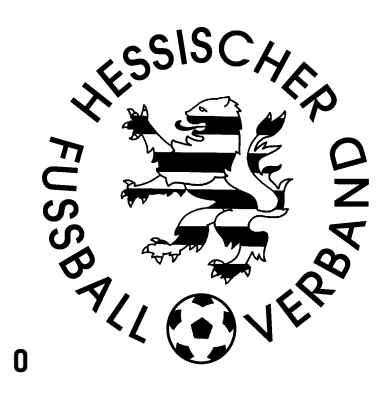

# **DFBnet-Mitarbeiterausweis**

- **Installation DFBnet App**
- **Anzeige Ausweis**
- **Laden Funktionärsfoto**

#### **Stand: 08.03.2023**

### Inhalt

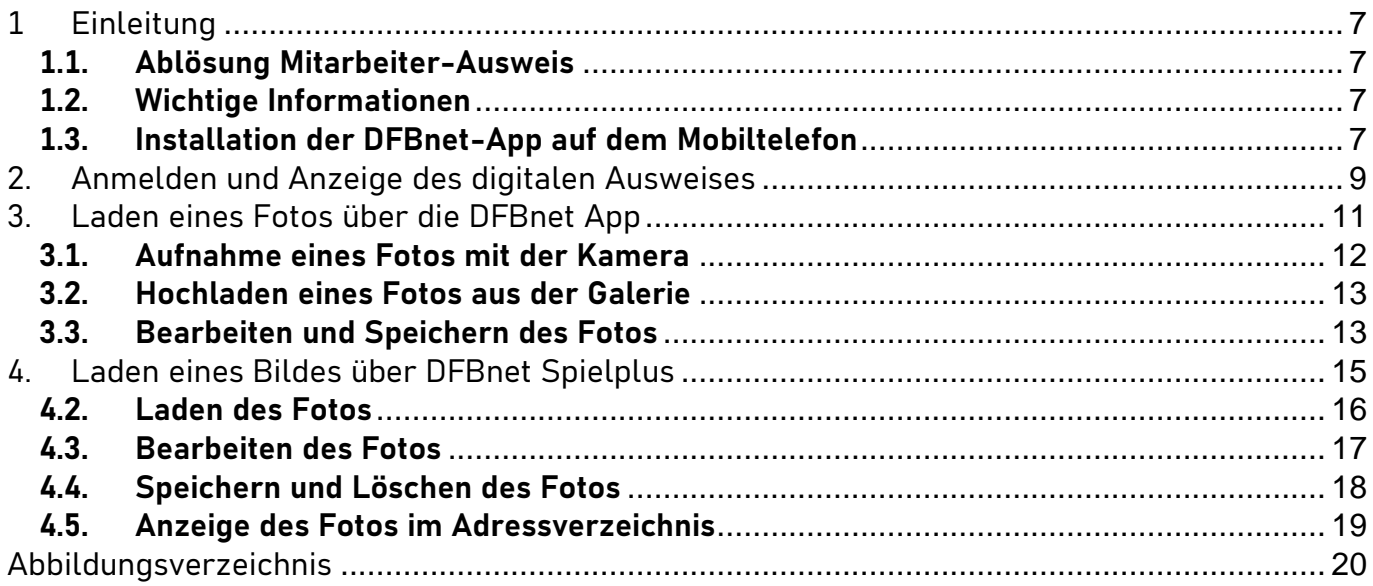

## <span id="page-1-0"></span>**1 Einleitung**

#### <span id="page-1-1"></span>**1.1. Ablösung Mitarbeiter-Ausweis**

Ab der Saison 2024/25 wird im Hessischen Fußball-Verband die Erstellung der Ausweise für die Verbandsmitarbeiter im Scheckkartenformat durch die Anzeige der Ausweise in der DFBnet App auf dem Mobiltelefon ersetzt.

Dieses Dokument erläutert Ihnen den Aufruf des Ausweises in der DFBnet App sowie das Hochladen von Bildern, die zur Anzeige des Ausweises erforderlich sind.

#### <span id="page-1-2"></span>**1.2. Wichtige Informationen**

sind in dem Dokument in **fetter** bzw. **Roter Schrift** besonders hervorgehoben.

Menüpunkte und Schaltflächen werden im Dokument in **blauer Schrift** dargestellt.

**Fette Ziffern in Klammern (1)** verweisen auf Inhalte in den Abbildungen.

#### <span id="page-1-3"></span>**1.3. Installation der DFBnet-App auf dem Mobiltelefon**

In diesem Abschnitt wird Ihnen erläutert, wie Sie die DFBnet App auf Ihrem Smartphone installieren.

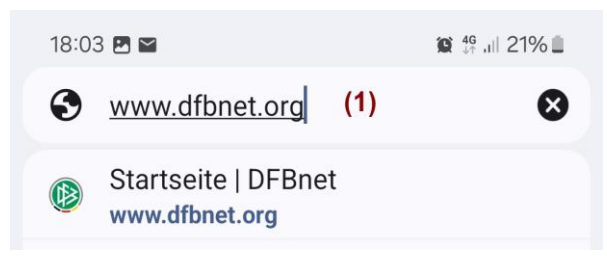

Um die DFBnet auf Ihrem Mobiltelefon zu installieren rufen Sie einen Browser (im Beispiel Google Chrome) auf und gehen auf die Seite [www.dfbnet.org](http://www.dfbnet.org/) **(1)**.

<span id="page-1-4"></span>*Abbildung 1: Suche DFBnet-Verzeichnis in Browser*

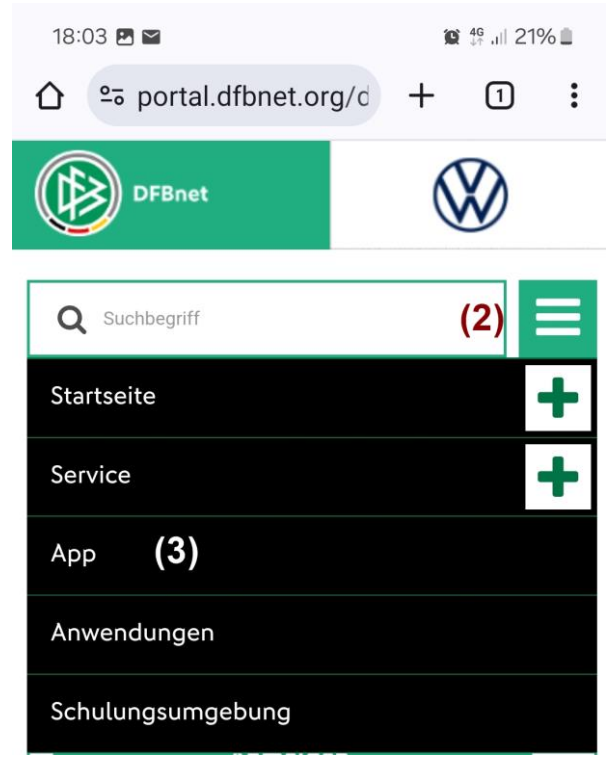

Es wird das Auswahlmenü des Portals angezeigt. Hier klickt man oben rechts auf die 3 Streifen **(2)** zum Aufruf des Menüs und wählt die Option **App (3)** aus.

<span id="page-1-5"></span>*Abbildung 2: Anwahl Installationsseiten DFBnet-App*

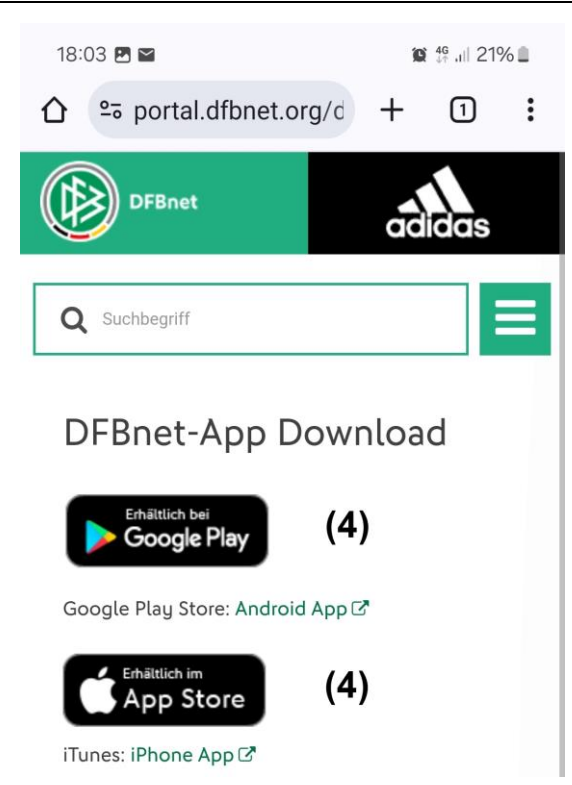

Es werden die Quellen für den Download der DFBnet-App angezeigt. Tippen Sie auf das für Ihr Betriebssystem gültiges Logo **(4)**.

<span id="page-2-0"></span>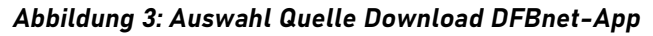

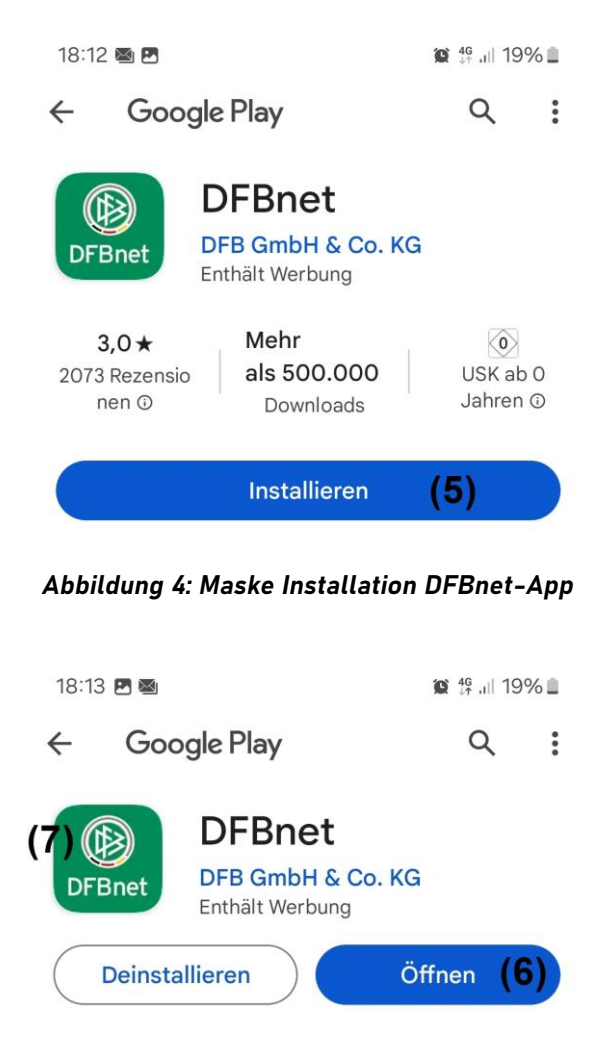

<span id="page-2-2"></span><span id="page-2-1"></span>*Abbildung 5: Öffnen DFBnet-App*

Wählen Sie nun auf **Installieren (5)**.

Nach erfolgreicher Installation können Sie die App **Öffnen (6)**. Danach ist der wird die App durch Tippen auf das DFBnet-Symbols **(7)** auf einem der Bildschirme des Smartphones gestartet.

#### <span id="page-3-0"></span>**2. Anmelden und Anzeige des digitalen Ausweises**

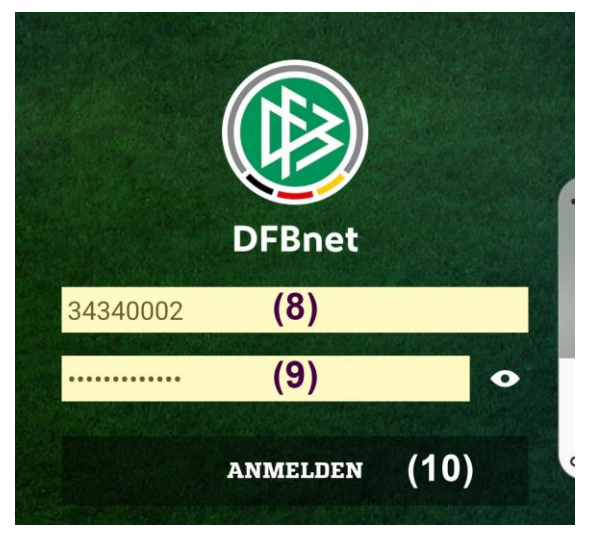

*Abbildung 6: Anmeldung DFBnet-App*

<span id="page-3-1"></span>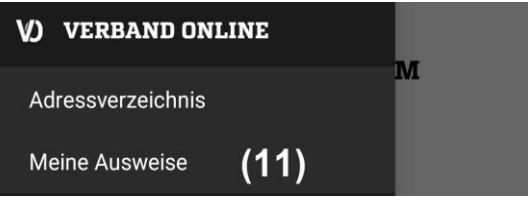

*Abbildung 7: Anzeige Ausweis*

Nach dem Start der App erscheint der Screen zur Anmeldung. Hier geben Sie den Benutzerkennung **(8)** und das Kennwort **(9)** ein. Danach können Sie sich **Anmelden (10)**.

#### **Achtung:**

**Als Benutzerkennung muss diejenige eingegeben werden, mit der man sich am elektronischen Postfach anmeldet, da sonst die Anzeige des Ausweises nicht verfügbar ist.**

Nach der Anmeldung wird das Menü angezeigt. Die Anzeige des Ausweises erfolgt durch Antippen von **Meine Ausweise (11).**

<span id="page-3-2"></span>Der Ausweis kann entweder im Hoch- oder im Querformat angezeigt werden. Mit einem Swipe wechseln Sie zwischen Vorder- und Rückseite.

<span id="page-3-3"></span>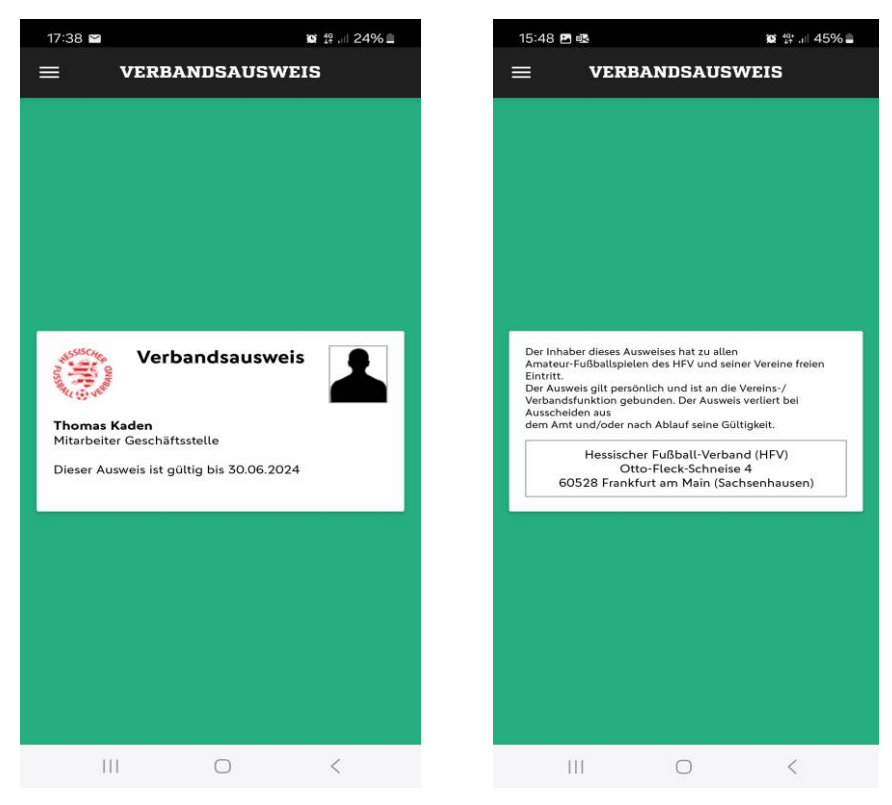

*Abbildung 8: Vorder- und Rückseite im Hochformat*

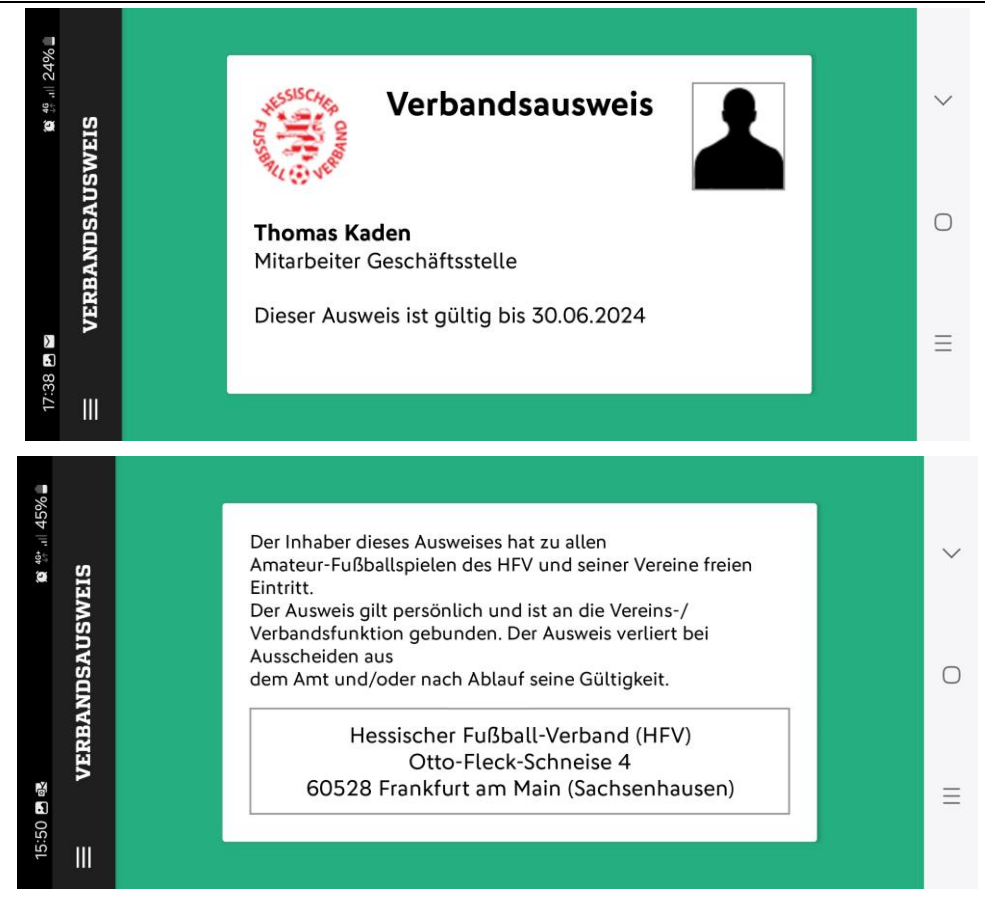

*Abbildung 9: Vorder- und Rückseite im Querformat*

<span id="page-4-0"></span>**Das Gültigkeitsdatum wird auf 1 Jahr beschränkt und vor dem Saisonende um 1 Jahr verlängert. Da der Ausweis an Funktionen als Verbandsmitarbeiter geknüpft ist, wird der Ausweis nur solange angezeigt, wie der Inhaber als Verbandsmitarbeiter registriert ist.**

**Der Ausweis wird nur dann angezeigt, wenn der Anwender ein Foto im DFbnet hochgeladen hat.**

Dies kann entweder durch Aufnahme eines Fotos mit dem Smartphone in der App, das Hochladen eines auf dem Smartphone gespeicherten Bild in der App oder oder in DFBnet SpielPlus erfolgen. **Das Löschen eines hochgeladenen Fotos ist nur in SpielPlus möglich**

# <span id="page-5-0"></span>**3. Laden eines Fotos über die DFBnet App**

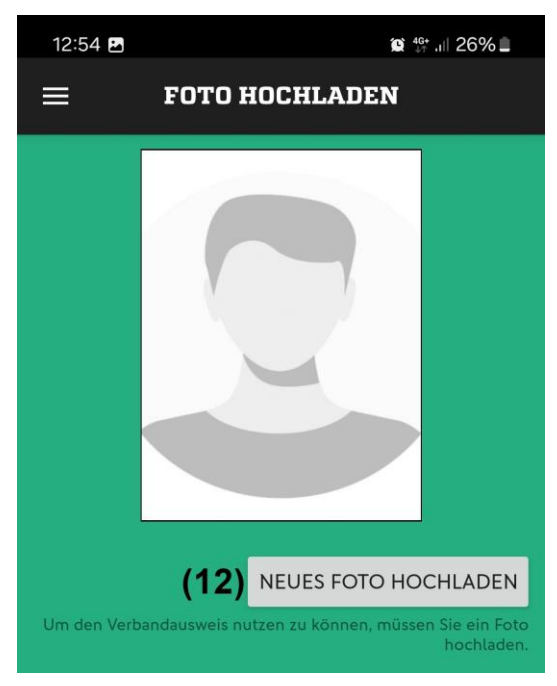

Falls Sie noch kein Foto in DFBnet geladen haben, erscheint nach Anwahl der Anzeige des Ausweises der nebenstehende Screen. Tippen Sie hier auf **Neues Foto hochladen (12)**.

<span id="page-5-2"></span><span id="page-5-1"></span>*Abbildung 10: Aufforderung Upload Foto DFBnet-App*

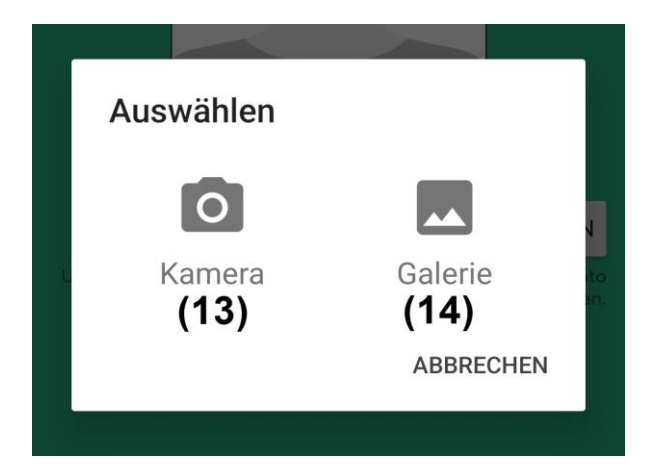

*Abbildung 11: Auswahl Medium Upload DFBnet-App*

Danach werden Sie gefragt, ob Sie das Foto mit der **Kamera** aufnehmen **(13)** oder aus der **Galerie** hochladen **(14)** möchten.

#### <span id="page-6-0"></span>**3.1. Aufnahme eines Fotos mit der Kamera**

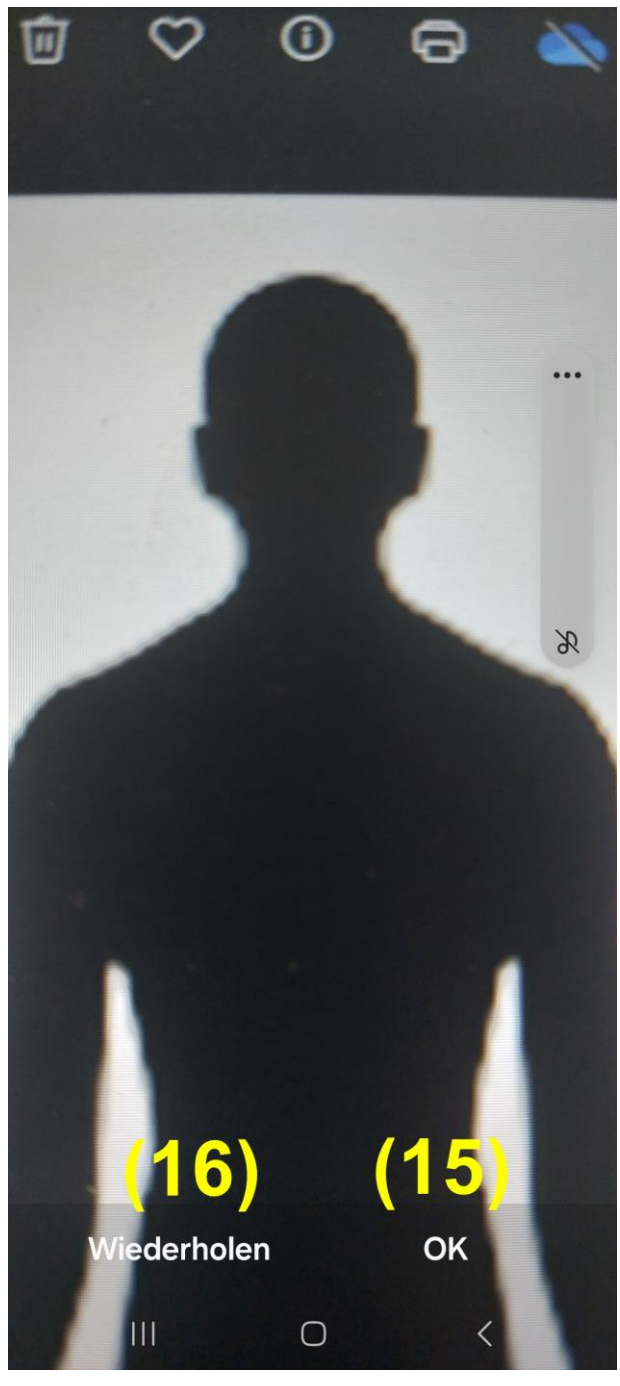

*Abbildung 12: Laden Foto von Kamera*

<span id="page-6-1"></span>Nach der Aufnahme des Fotos mit der Kamera tippen Sie au **OK (15)** um das Foto für die Veröffentlichung zu bearbeiten (siehe Kapitel 3.3.). Sollten Ihnen das aufgenommene Foto nicht zusagen, können Sie die Aufnahme **Wiederholen (16)**.

#### <span id="page-7-0"></span>**3.2. Hochladen eines Fotos aus der Galerie**

Aktuelle Bilder

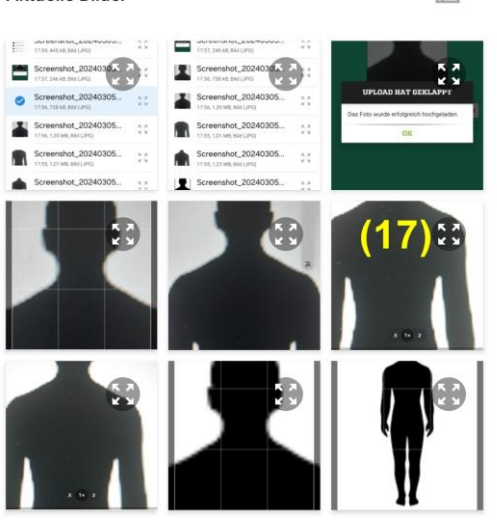

曰

<span id="page-7-2"></span>*Abbildung 13: Auswahl Foto aus Galerie*

Nach der Auswahl wird Ihnen das Bildverzeichnis auf dem Smartphone angezeigt. Ggf. müssen Sie sich vor dem Hochladen auf das Verzeichnis positionieren, in dem das Bild gespeichert ist. Tippen Sie auf das Bild, das Sie hochladen wollen **(17)**.

#### <span id="page-7-1"></span>**3.3. Bearbeiten und Speichern des Fotos**

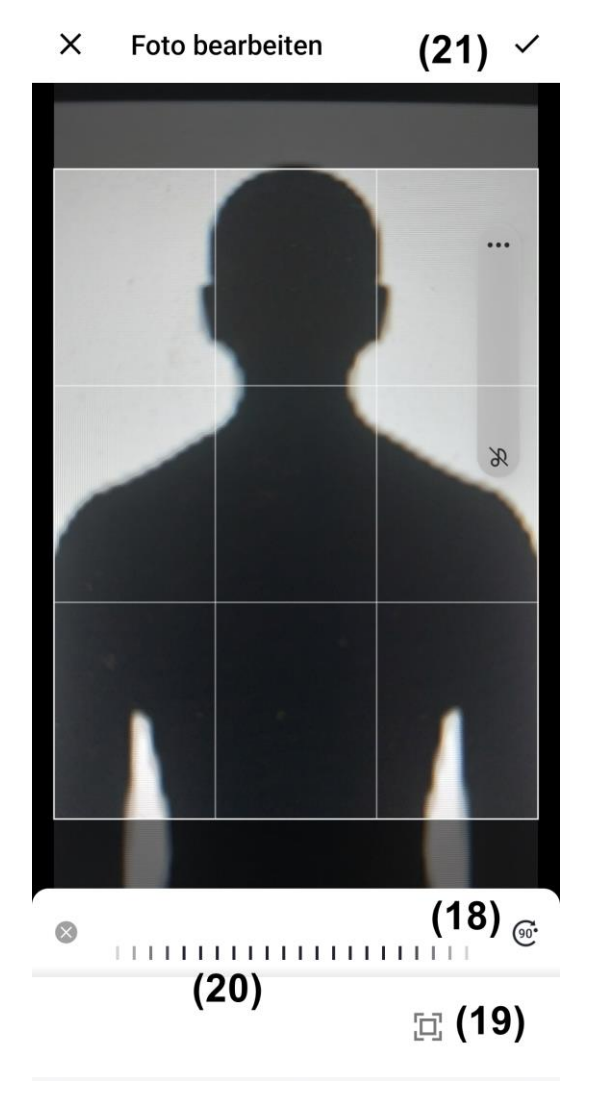

*Abbildung 14: Bearbeiten Foto DFBnet-App*

Das hochgeladene Bild erscheint in einem Bearbeitungsfenster. Das hellere Raster markiert den Teil des hochgeladenen Bildes, der im Mitarbeiter-Ausweis als Bild veröffentlicht wird.

Das Bild kann durch antippen der Gradzahl **(18)** und streichen über den Stärkenregler **(20)** gedreht werden.

Durch Antippen des Größenreglers **(19)** und streichen über den Stärkeregler **(20)** kann das Bild vergrößert werden.

<span id="page-7-3"></span>Durch Bild kann innerhalb des Rasters durch Antippen und Swipe-Bewegungen mit dem Finger positioniert werden.

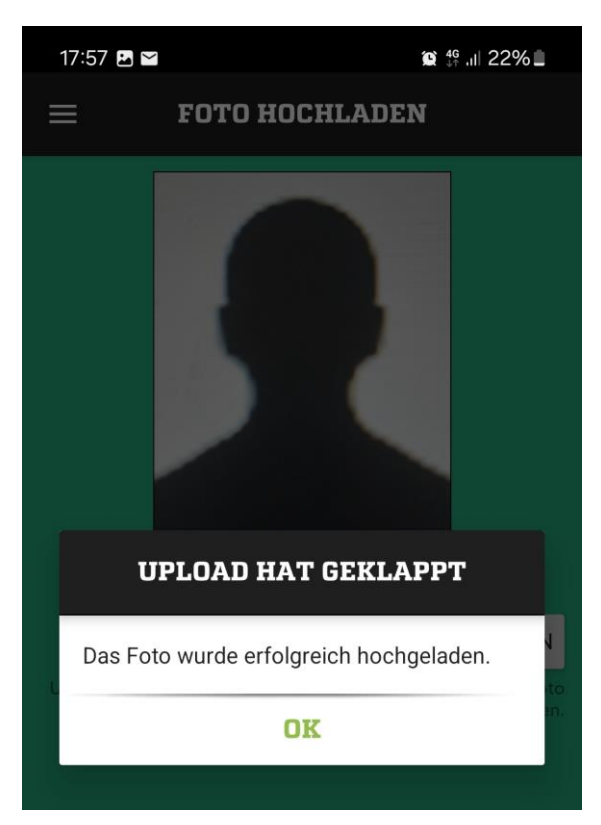

*Abbildung 15: Bearbeiten Foto DFBnet-App*

<span id="page-8-0"></span>Zum Abschluss erhält man eine Meldung über einen erfolgreichen Upload des Fotos.

# <span id="page-9-0"></span>**4. Laden eines Bildes über DFBnet Spielplus**

#### **4.1. Anmeldung und Aufruf Menü**

Rufen Sie im Internet die Seite<www.dfbnet.org/spielplus> auf. Es erscheint die Maske zur Anmeldung. Hier geben Sie Ihre Benutzerkennung **(22)** und Ihr Passwort **(23)** ein und klicken auf **Anmelden (24).**

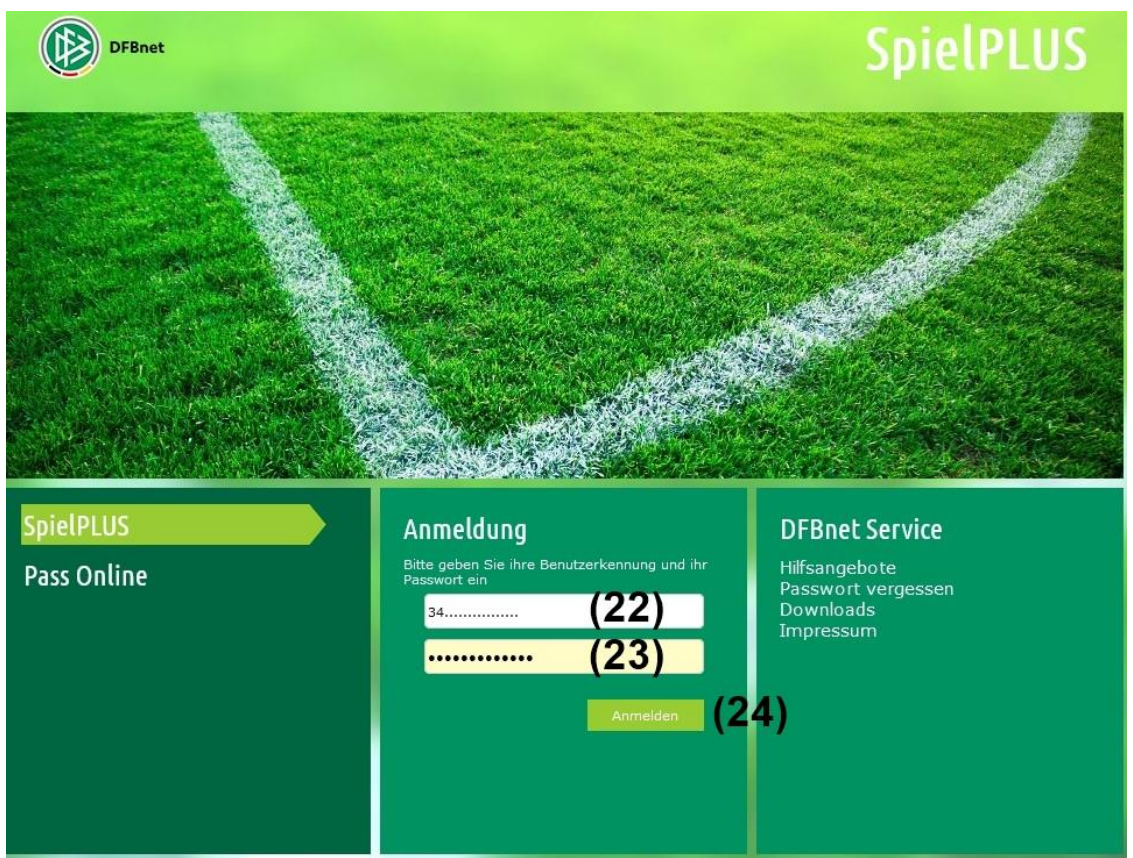

*Abbildung 16: Anmeldemaske DFBnet SpielPlus*

<span id="page-9-1"></span>Nach dem Login erscheint im linken Bereich das Menü von Spielplus. Im unteren Bereich befindet sich der Menüeintrag "**Mein Benutzerkonto**" **(25)**. Wählen Sie hier Option "**Adressverzeichnis**" **(26)**. Danach klicken sie "**Foto**" **(27)** an.

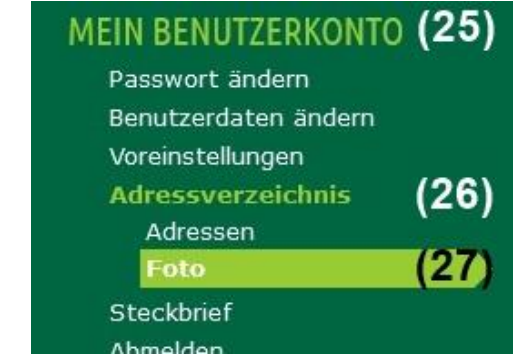

<span id="page-9-2"></span>*Abbildung 17: Menüpunkt Mein Benutzerkonto*

#### <span id="page-10-0"></span>**4.2. Laden des Fotos**

Im Detailbereich auf der Rechten Seite des Bildschirms wird Ihnen die Auswahlmaske für das Verzeichnis zum Hochladen des Fotos angezeigt. Klicken Sie auf **Durchsuchen (28)**.

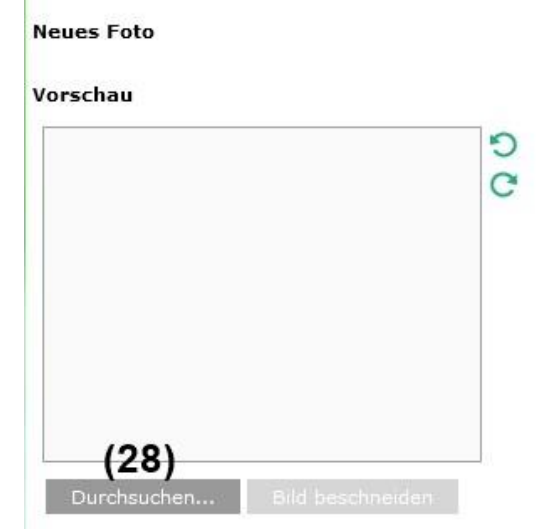

*Abbildung 18: Auswahlmaske Verzeichnis Foto (SpielPlus)*

<span id="page-10-1"></span>Gehen Sie nun in das Verzeichnis, in dem Ihr Foto abgespeichert wurde. Wählen Sie dieses durch einen Doppelklick auf das Bild aus **(29)**.

<span id="page-10-2"></span>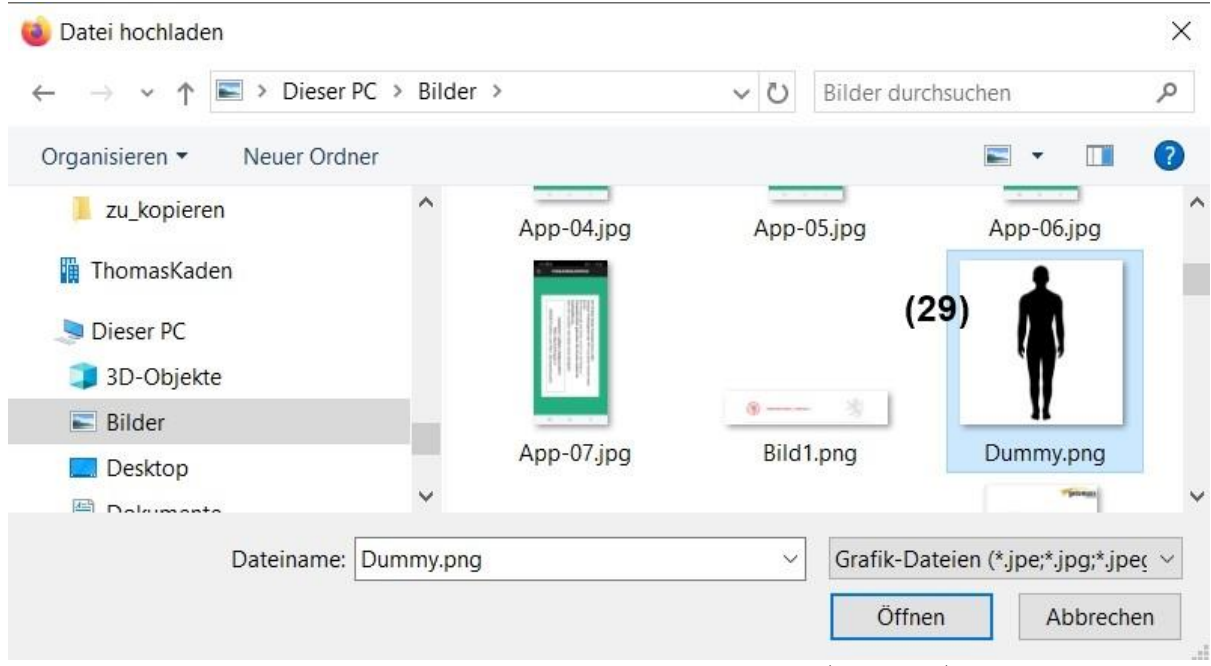

*Abbildung 19: Bild zum Hochladen auswählen (Spielplus)*

#### <span id="page-11-0"></span>**4.3. Bearbeiten des Fotos**

Das ausgewählte Foto wird in der Vorschau angezeigt. Der darin enthaltene Rahmen **(30)** hat genau das Seitenverhältnis das zum Hochladen des Bildes für den Mitarbeiterausweis benötigt wird. Gehen Sie mit der Maus unten rechts auf den Rahmen **(31)**. Ziehen Sie den Zeiger bei gedrückt gehaltener Maus nach oben links.

# **Neues Foto** Vorschau D  $\tilde{C}$  $(30)$ - (31 Durchsuchen... Bild beschneiden

*Abbildung 20: Bearbeitungsrahmen (Spielplus)*

<span id="page-11-1"></span>Wenn das Foto einigermaßen die Größe eines Passfotos hat, lassen Sie die Maus los. Nun können Sie den Rahmen nach Belieben verschieben **(32)** in dem Sie auf ihn klicken und mit gedrückter Maus bewegen. Ist die Auswahl perfekt, dann klicken Sie auf **Bild beschneiden (33)**.

<span id="page-11-2"></span>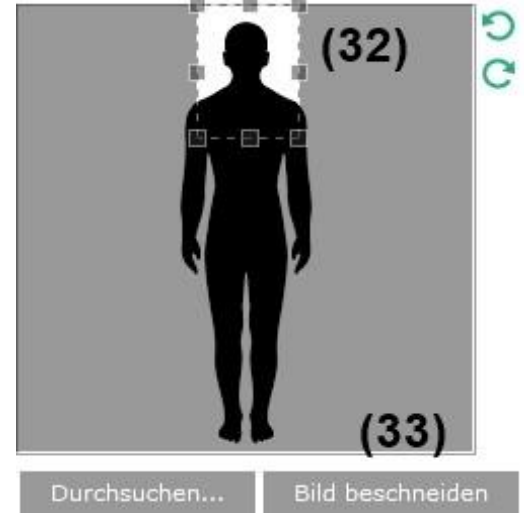

*Abbildung 21: Bildausschnitt zum Hochladen (Spielplus)*

#### <span id="page-12-0"></span>**4.4. Speichern und Löschen des Fotos**

Nun können Sie unter dem Bild das Häkchen setzen, dass Sie die Rechte auf das Bild besitzen **(34)**. Anschließend **Speichern (35)** Sie Ihre Auswahl ab.

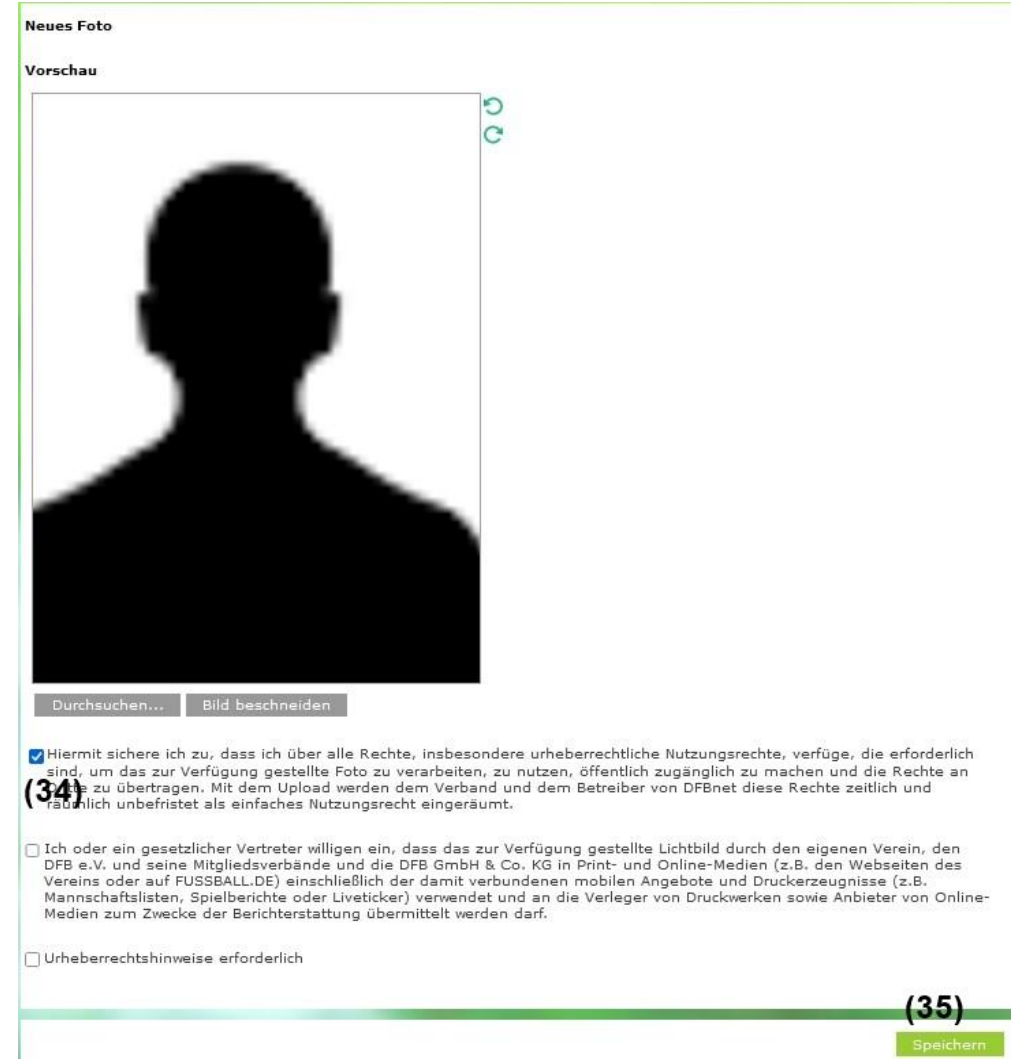

*Abbildung 22: Foto speichern (Spielplus)*

<span id="page-12-1"></span>Im unteren Bereich erscheint das gespeichert Bild. Sie können das Bild jederzeit durch anklicken der entsprechenden Schaltfläche **Löschen (36)** und neu hochladen.

<span id="page-12-2"></span>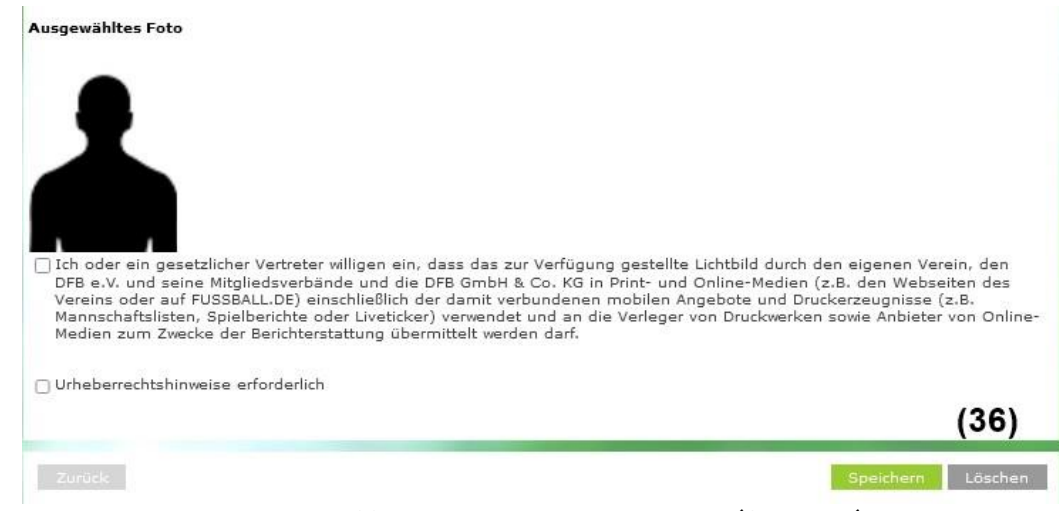

*Abbildung 23: Anzeige gespeichertes Foto (Spielplus)*

#### <span id="page-13-0"></span>**4.5. Anzeige des Fotos im Adressverzeichnis**

Das Bild, das Sie hier hochgeladen haben erscheint im Online-Anschriftenverzeichnis im DFBnet und wird für den Druck auf dem Verbandsmitarbeiterausweis verwendet.

<span id="page-13-1"></span>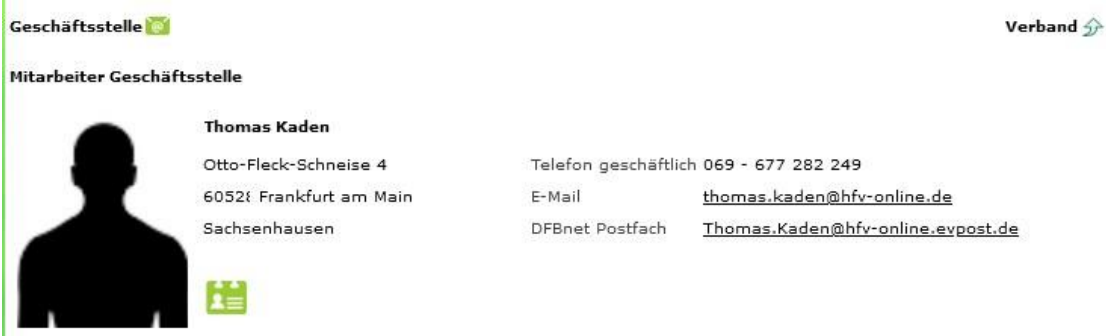

*Abbildung 24: Anzeige Person im Adressverzeichnis (Spielplus)*

# <span id="page-14-0"></span>**Abbildungsverzeichnis**

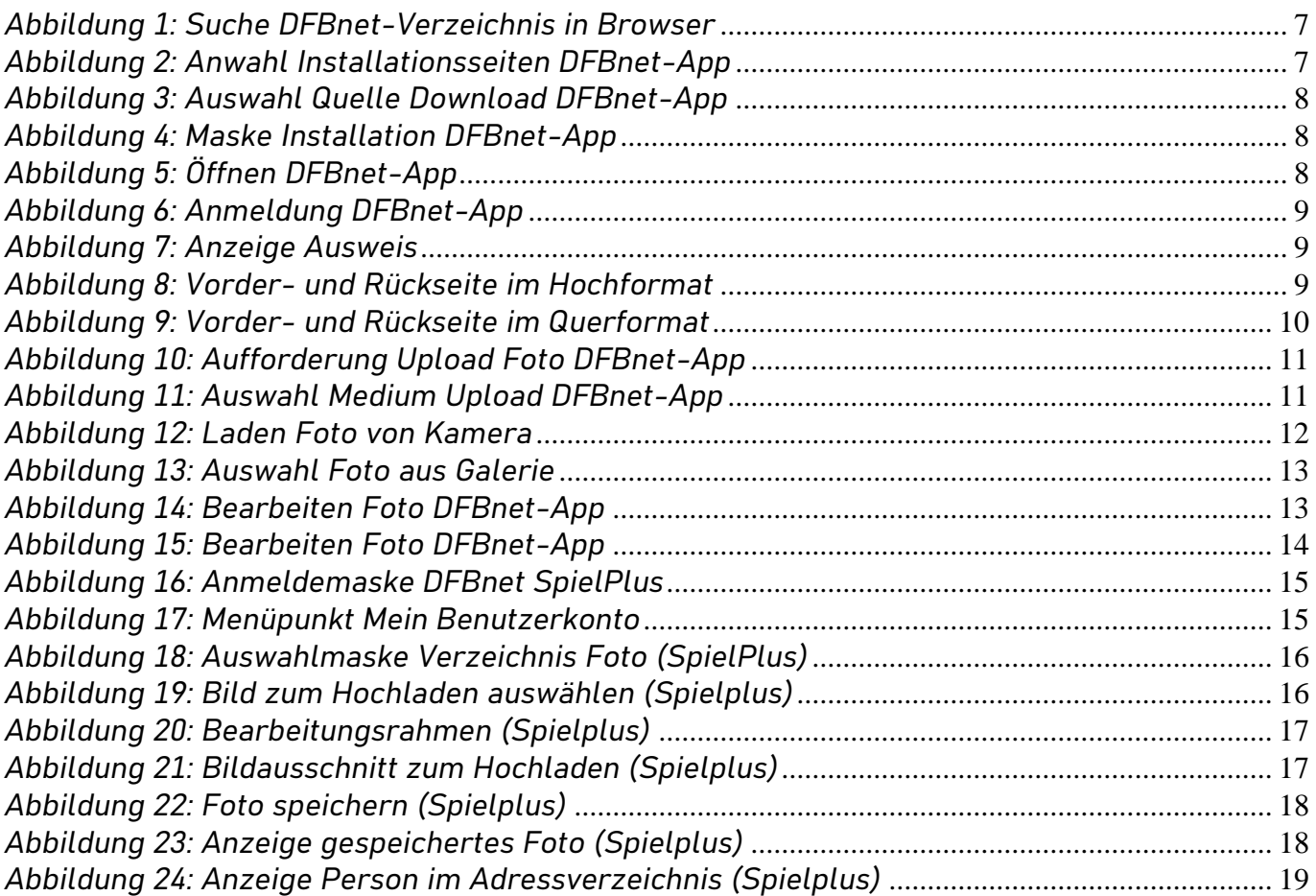